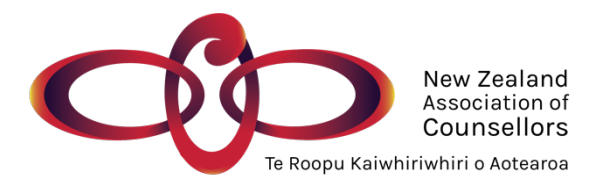

# **Continuing Professional Development online process**

1. Prepare to submit your CPD:

Ensure you are able to log in to your profile on the NZAC website. If you require assistance click the "how to use this website" button on the NZAC home page and follow the video instructions '**How to login'.**

*Please note: From 2020 there is no paper option to submit CPD***.** Provisional members also submit CPD plan and record. If you are a new provisional member in 2020, then start with the 2020-2021 plan.

2. CPD Information:

All the CPD information you will need about the competencies are available in PDF form on the website under the "members only" area, Continuing Professional

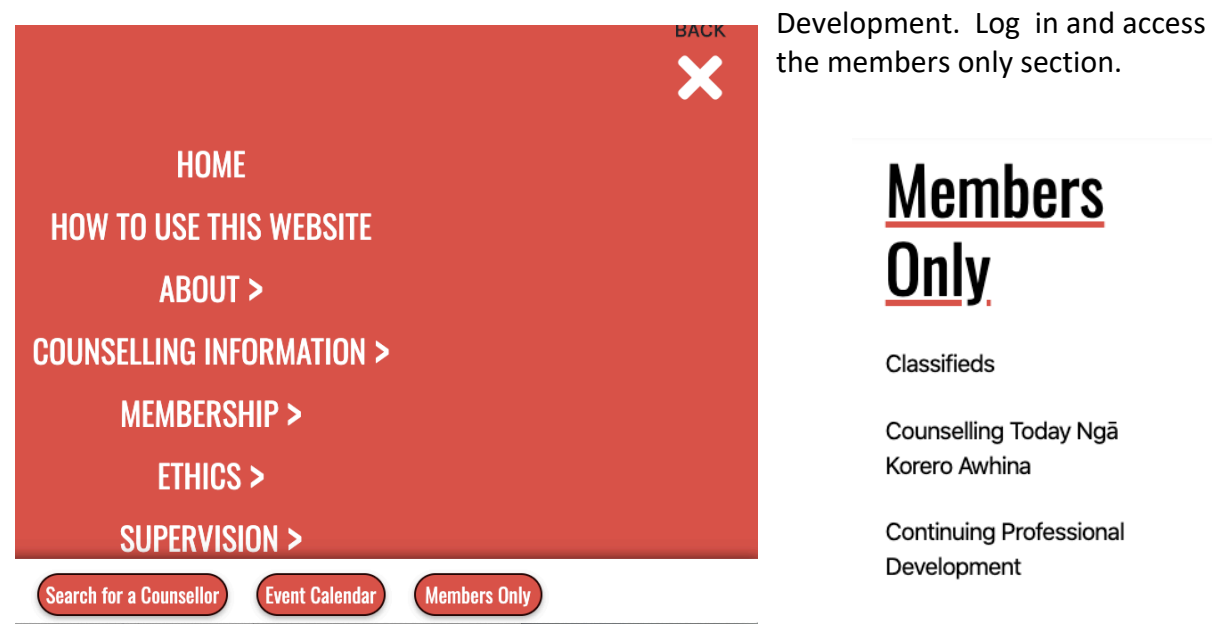

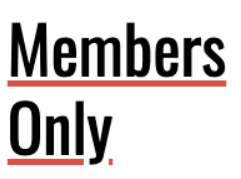

Classifieds

Counselling Today Nga Korero Awhina

**Continuing Professional** Development

#### Changes to Continued Professional Development 2020

脂 Changes to Continuing Professional Last edited Apr 6, 2020, 1:30 L Development 2020

Information for completing online CPD record and plan

Last edited Mar 20, 2020, 2:4 齿 CPD Record and Plan Information  $2020v2$ 

2020 Information and Guidelines

広 2020 CPD Record and Plan Last edited Mar 20, 2020, 9:5 quidelines v3

#### Examples of Completed Forms 1

齿 Example 1 of Completed CPD Last edited Feb 4, 2020, 3:52 **Record and Plan** 

You are able to print off all the information about the CPD competencies, CPD guidelines, and three exemplars from last year if you wish.

## 3. 2019-2020 Plan

This year, we begin the CPD cycle by entering in the plan you already created last year for the period 2019-2020 as we transfer to an online system. Your profile has the CPD area, please create the CPD period by selecting "CPD for period ending March 31st, 2020"

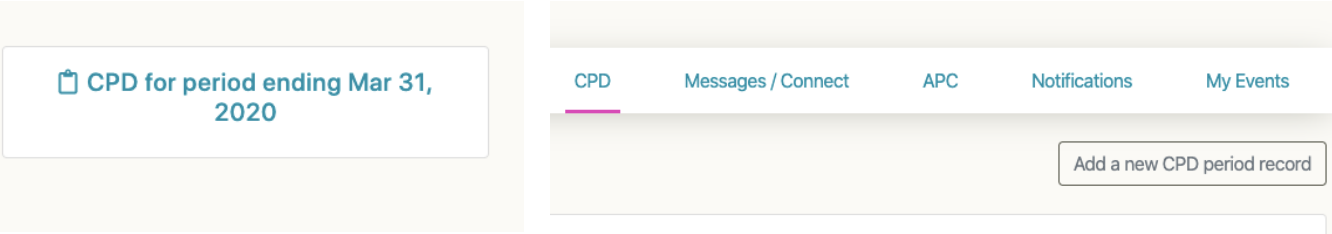

You will be asked to put the

details of last year's plan into the "plan" boxes, then submit it. The plan may be the same as what you set out with your supervisor this time last year, or changed due to circumstances that came up through the past year.

Here is an example:

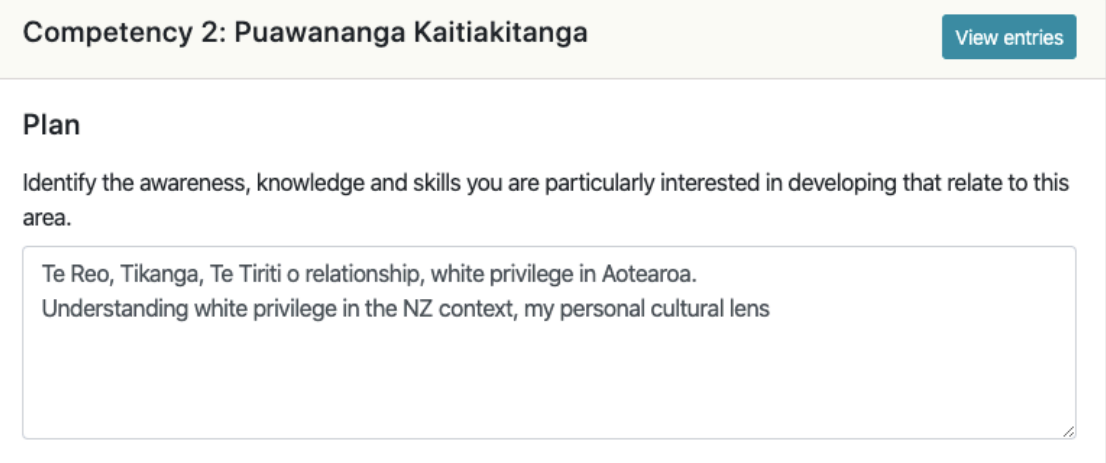

## 4. Search for your supervisor

Once you submit your plan, a box will appear for you to search for your supervisor.

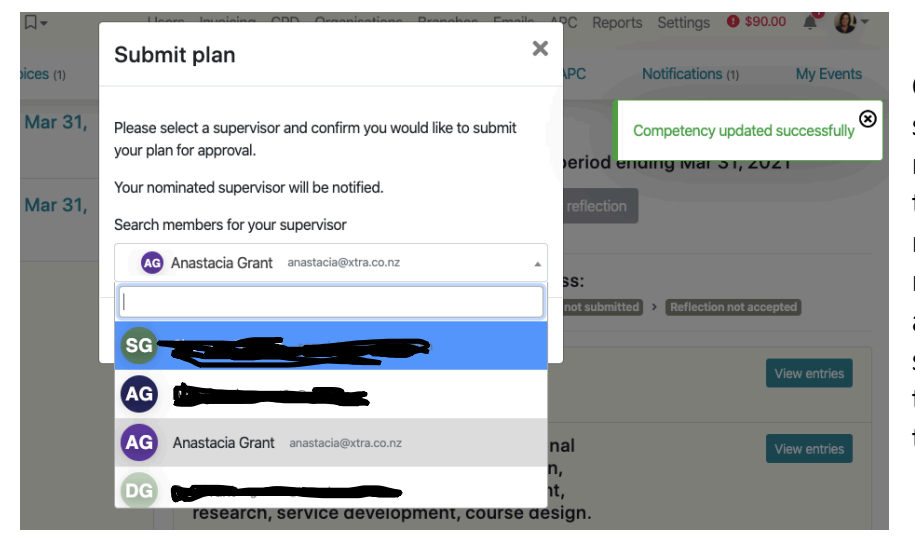

Click on your supervisor if their name comes up. If they are not NZAC member and their name does not appear, your supervisor will need to follow instructions to create a login.

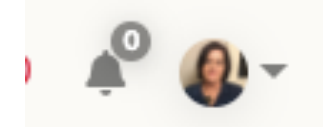

Once you choose your supervisor, a notification will then be sent to your supervisor to "re-approve" this plan. The notification is indicated at the bell  $\triangle$  symbol, next to the profile circle on the top right of the page.

**My Events** 

It appears there after a member / supervisor has logged in, and will show a number informing you how many notifications you have. "Notifications" can include: invoices to pay, RAPC to complete, feedback from supervisor etc.

# *PLEASE NOTE: Your supervisor is not emailed a notification*

5. Inform your supervisor

We suggest you inform your supervisor that you have submitted the plan so they know to login and go to the notification, then click the notification to go to the plan you submitted.

6. Supervisor approval of CPD Plan

Your supervisor can review and either "approve", if all looks good, or "not approve". They can also add some feedback for you to consider in the feedback box. See photo below.

Or your supervisor may choose to give feedback to you directly, during your next supervision conversation.

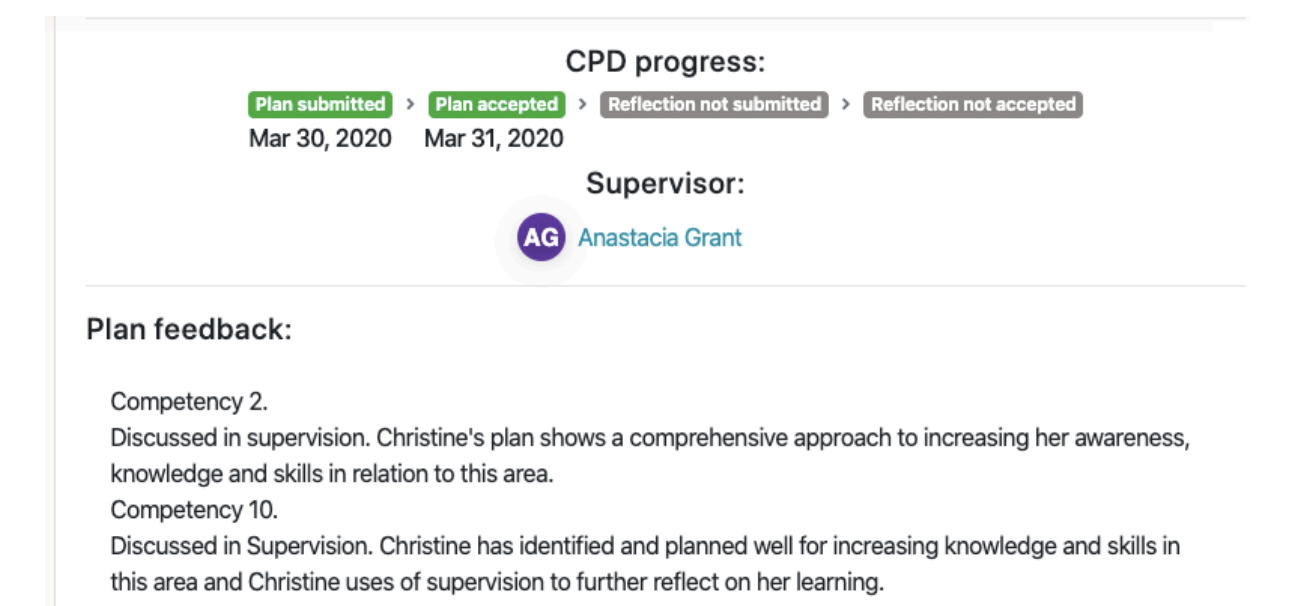

### 7. Supervisor registration information

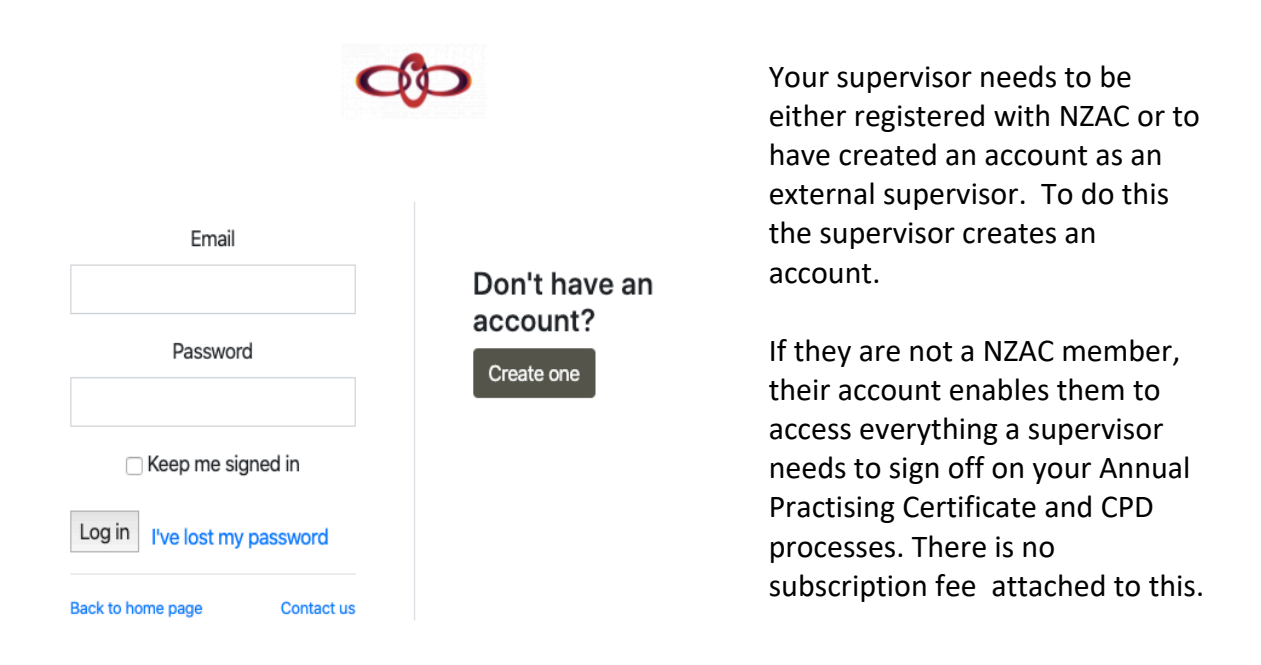

8. Reflections on 2019-2020 CPD activities, learning and integration into practice Now you are you ready to start on your reflections about your 2019-20 PD activities, the learning you gained, and how you have taken this into your practice. This follows exactly the same process as we did last year on our paper plan and

> Reflection What awareness and/or knowledge and/or skills relating to this area did you focus on during the year? What learning activity/ies and/or experiences did you undertake? What are your reflections on the learning? How has your awareness and/or knowledge and/or skills and/or practice changed or developed

record.

**Write your reflections directly into the boxes provided – do not upload as a separate document** (it is recommended that you create your own word document to create your reflections and then cut and paste from that into the text boxes provided).

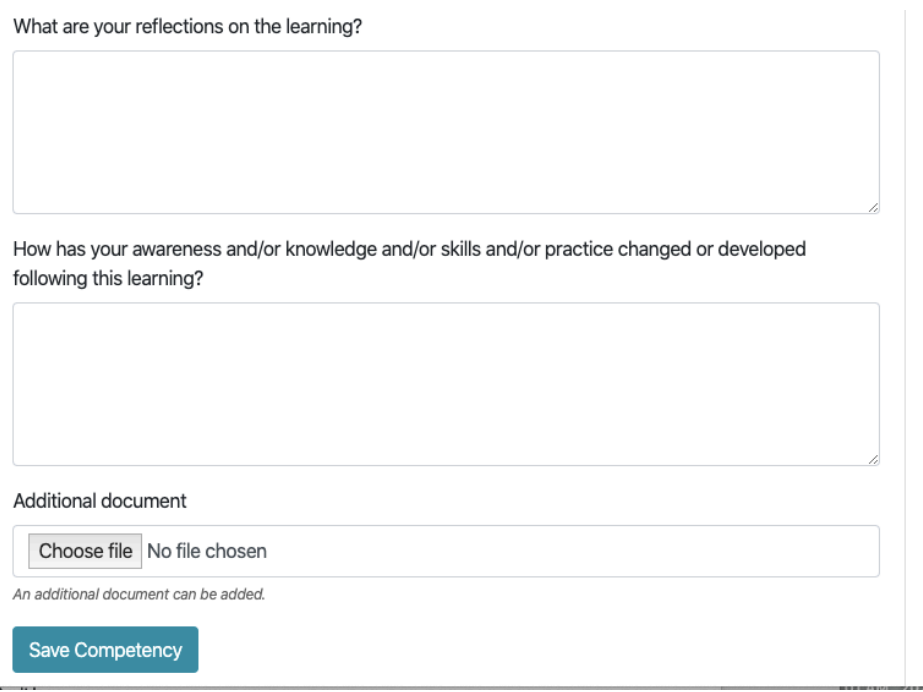

There is also a place where you can upload an extra document, such as: information on a course, journal writing, pepeha, or other information that maybe relevant to your reflections.

# **Please remember: SAVE - SAVE - SAVE using the blue save button**

9. Supervisor approval of CPD learning activities and reflections for 2019-2020 Once completed, this is submitted so your supervisor is able to review and either "approve", if all looks good, or "not approve" and add some feedback for you to consider in the feedback box. Or your supervisor may choose to give feedback in a supervision conversation. This is for your completed reflections and also your new plan

Again the supervisor is sent a notification and it shows by the bell  $\triangle$  after you submit the reflections and choose your supervisor.

### 10. New CPD Plan for 2020-2021

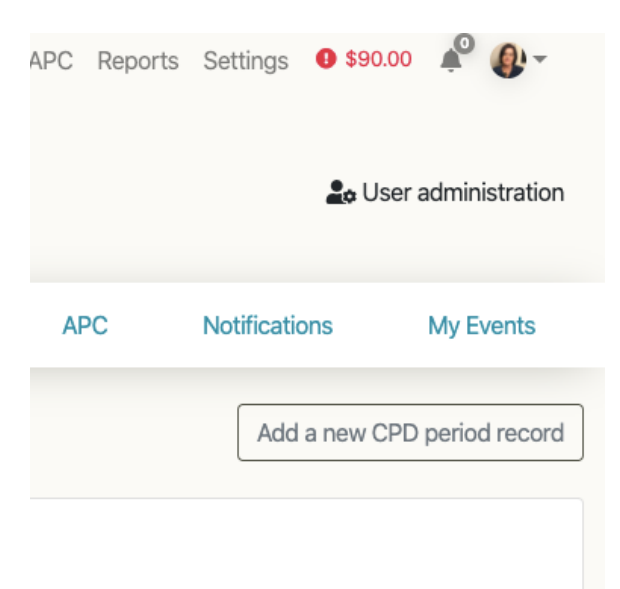

Once all that is done, you then **need to start the new CPD period 2020-2021.**

Do this by **adding a new CPD period**

#### 11. Choose competencies

Add in your 2 chosen competencies to focus on for the year ending 31<sup>st</sup> March 2021

Here is an example:

#### Add new

CPD for period ending:

2020-03-31

Please select competencies to be worked on for this year:

- Competency 1: Conceptual foundation e.g. theories of human development, cultural concepts, personality, mental un-wellness, psychological distress,
- process of change, therapeutic models
- □ Competency 2: Puawananga Kaitiakitanga
- Competency 3: Self-awareness and self-examination
- □ Competency 4: Relationship building and maintaining a therapeutic alliance
- □ Competency 5: Assessment and report writing
- □ Competency 6: Collaborative goal setting/negotiating contracts and evaluation of client processes and outcomes
- Competency 7: Facilitation of change
- □ Competency 8: Ethical principles and practice
- □ Competency 9: Areas of specialist knowledge, experience and practice which may include other cultures
- Competency 10: Other forms of Professional Practice e.g. supervision, group facilitation, education, training, teaching, management, research, service ○ Competency 10: Other forms<br>development, course design.

Close Create CPD

 $\overline{\mathbf{x}}$ 

 $\overline{\bullet}$ 

### 12. Develop a new plan related to the 2 chosen competencies

Write in the first box what are your awareness, knowledge and skills you plan to focus on.

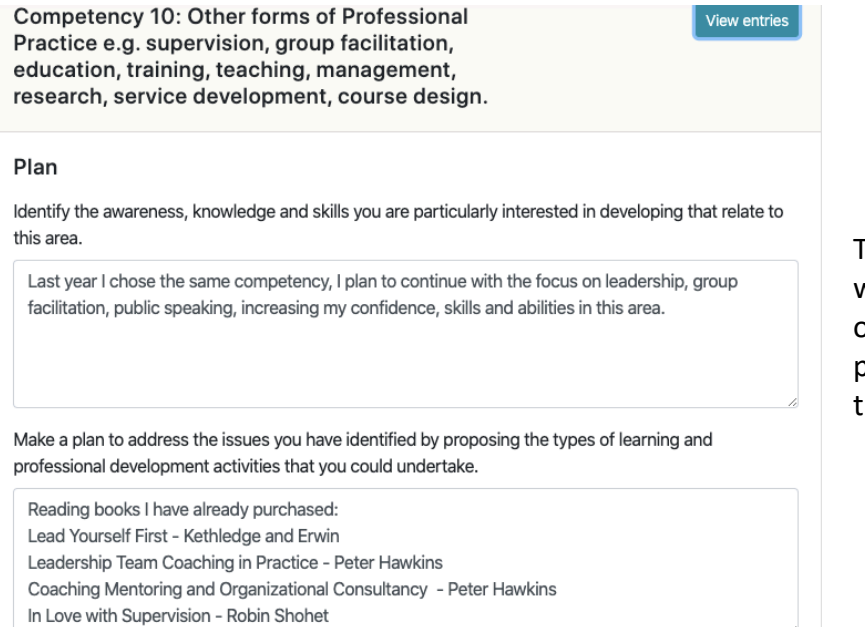

Then in the second box what activities and types of learning are you planning to undertake this year.

# 13. Supervisor approval of your **COMPLETED CPD learning activities and reflections for 2019-2020 and your future CPD Plan for 2020-21**

Once completed, this is submitted so your supervisor is able to review and either "approve", if all looks good, or "not approve" and add some feedback for you to consider in the feedback box. Or your supervisor may choose to give feedback in a supervision conversation.

Again the supervisor is sent a notification and it shows by the bell  $\triangle$  after you submit the reflections and choose your supervisor.

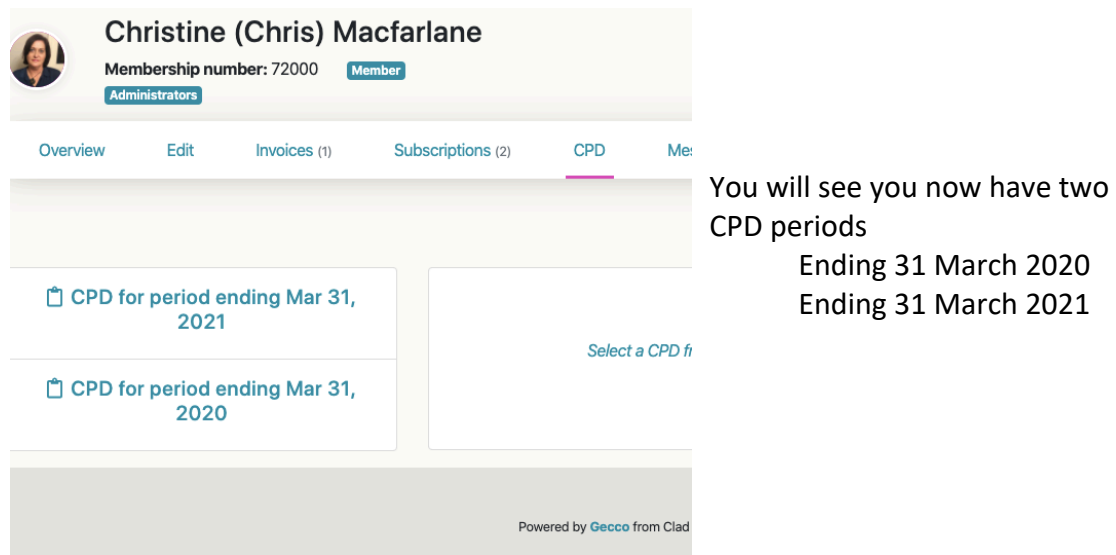

# **Once you have completed the following:**

- 2019-2020 online plan submitted and have been approved by your supervisor
- 2019-2020 online reflections submitted and have been approved by your supervisor
- 2020-2021 online plan submitted and have been approved by your supervisor

# You are finished. YAY and well done!

# **In conclusion**

This will be the only year this additional (first step) will happen as we are doing the transfer to online, from the paper plan last year.

Next year, 2021 it will be much more simple, with reflection on the previous plan, and entering the details of the new plan.

# **Provisional members**

**Provisional members also submit CPD plan and record. If you are a new provisional member in 2020, then start with the 2020-2021 plan.** 

Links to the website:

- How to use this website [click here](https://www.nzac.org.nz/how-to-use-this-website/)
- Continuing Professional Development in Members Only [click here](https://www.nzac.org.nz/members-only/continuing-professional-development/)

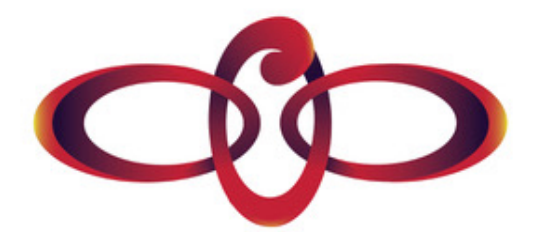